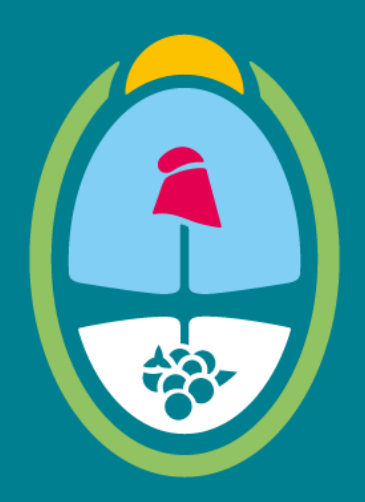

# **MENDOZA GOBIERNO**

Ministerio de Hacienda y Finanzas

## Dirección General de Contrataciones Públicas y Gestión de Bienes

Tutorial Proveedores – Documentación Complementaria– Sistema Compr.ar

DIRECCIÓN GENERAL DE CONTRATACIONES PÚBLICAS Y GESTIÓN DE BIENES

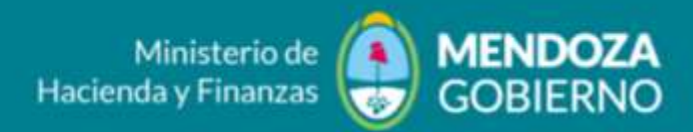

¿Cómo debo realizar la carga de una Solicitud de Documentación Complementaria requerida en una Licitación Publica o una Contratación Directa?

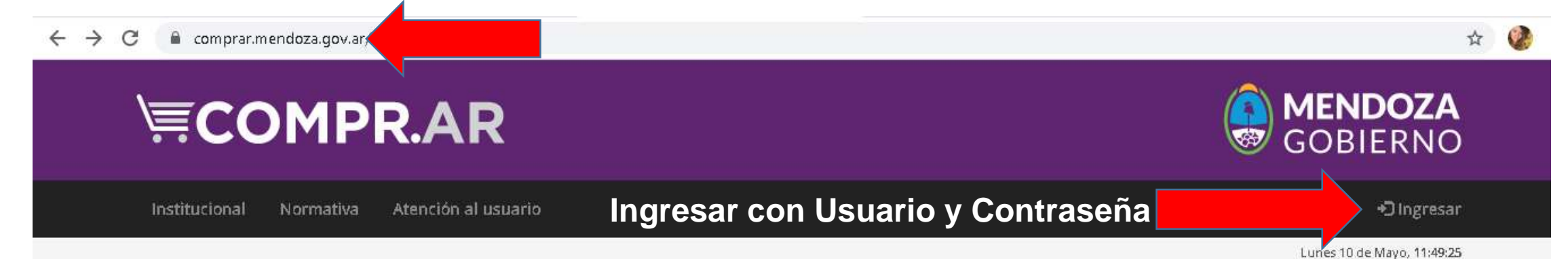

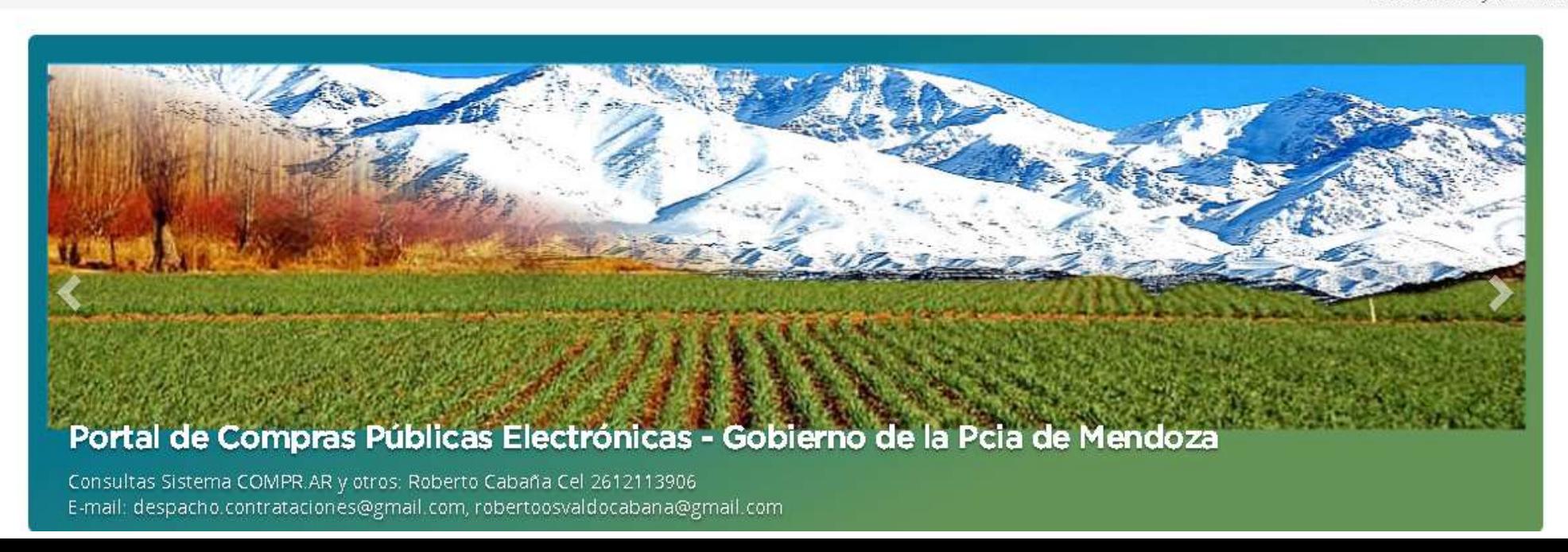

DIRECCIÓN GENERAL DE CONTRATACIONES PÚBLICAS Y GESTIÓN DE BIENES

**MENDOZA** Ministerio de **Hacienda y Finanzas** 

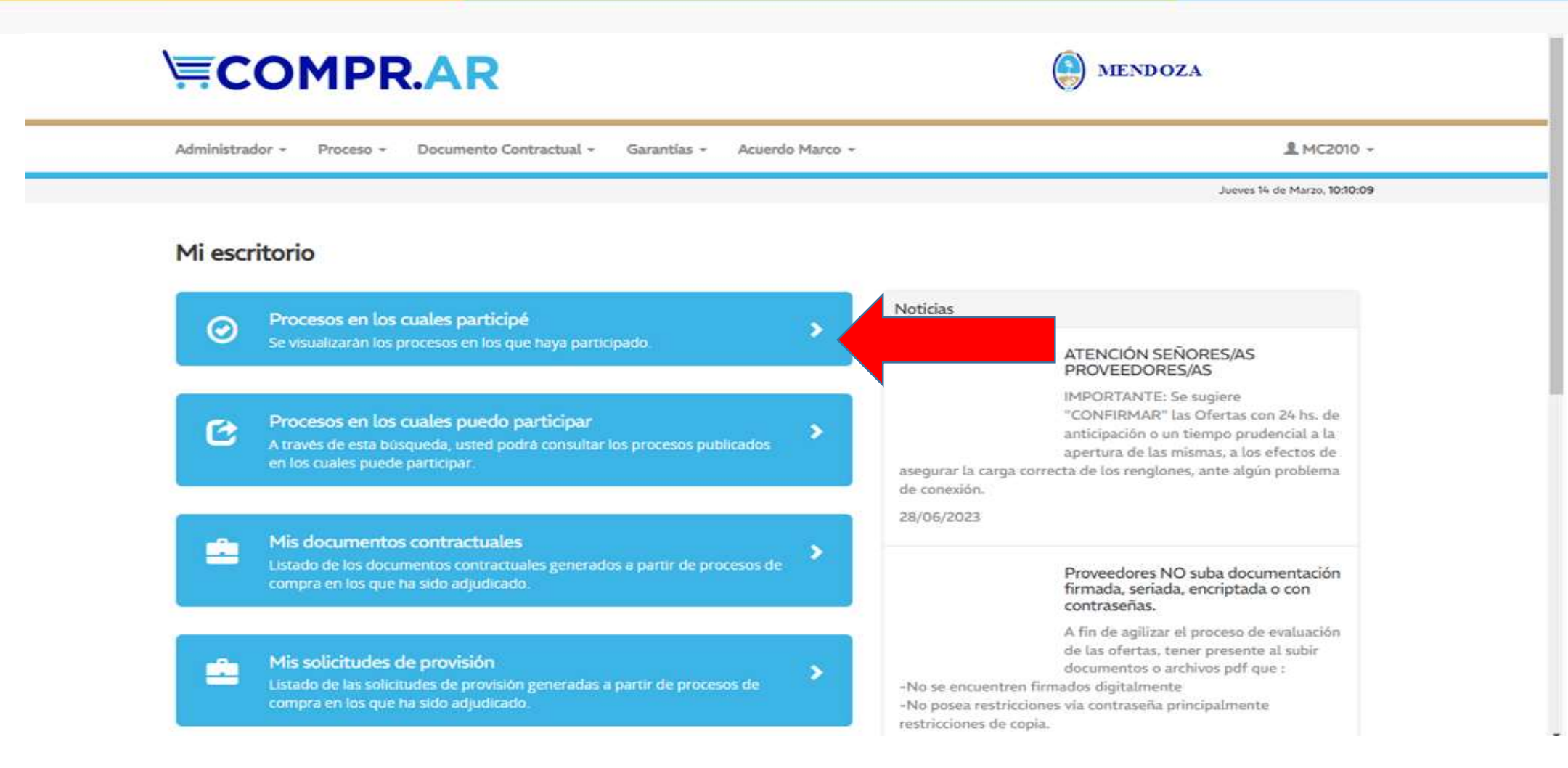

**Entrar a "Procesos en los cuales participé". (De esta manera visualizamos el proceso)**

#### DIRECCIÓN GENERAL DE CONTRATACIONES PÚBLICAS Y GESTIÓN DE BIENES

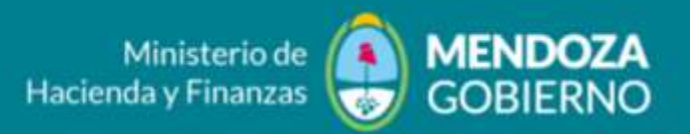

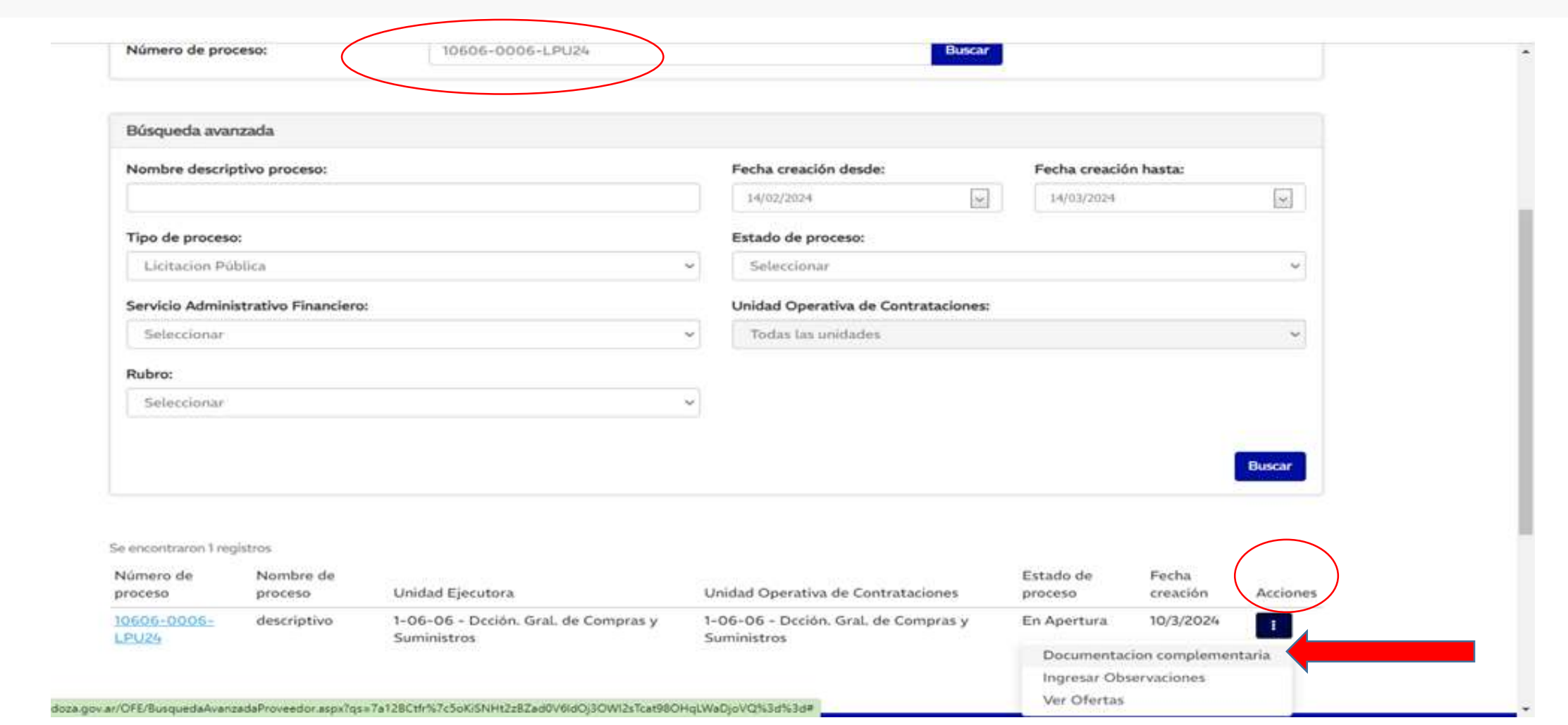

Buscar el Proceso y dirigirse a las "Acciones" que proporciona el Sistema y haga clic en "DOCUMENTACION COMPLEMENTARIA"

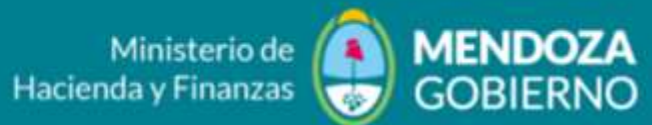

DIRECCIÓN GENERAL DE CONTRATACIONES PÚBLICAS Y GESTIÓN DE BIENES

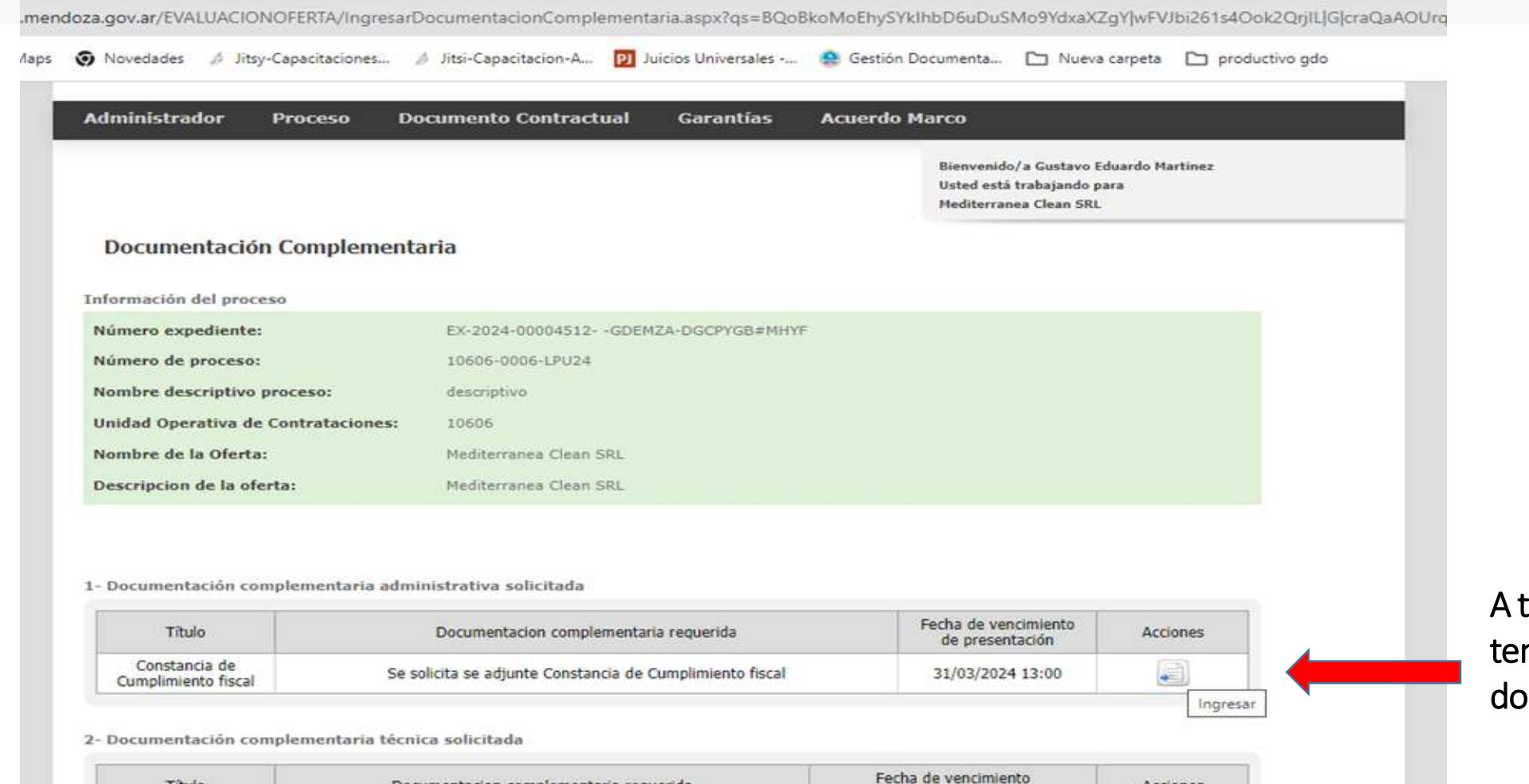

través de la columna de "Acciones" ndrá la posibilidad de "Ingresar" la ocumentación requerida.

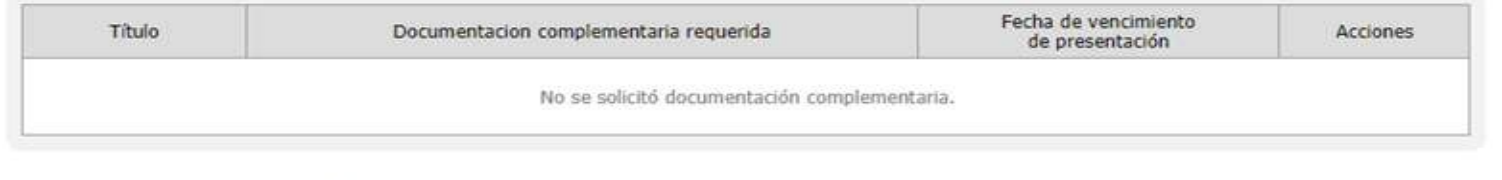

the property of the control of

3- Documentación complementaria económica solicitada

DIRECCIÓN GENERAL DE CONTRATACIONES PÚBLICAS Y GESTIÓN DE BIENES

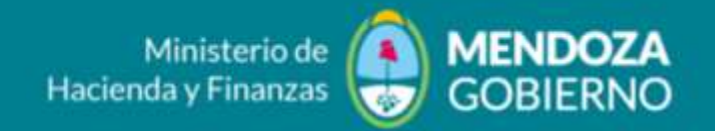

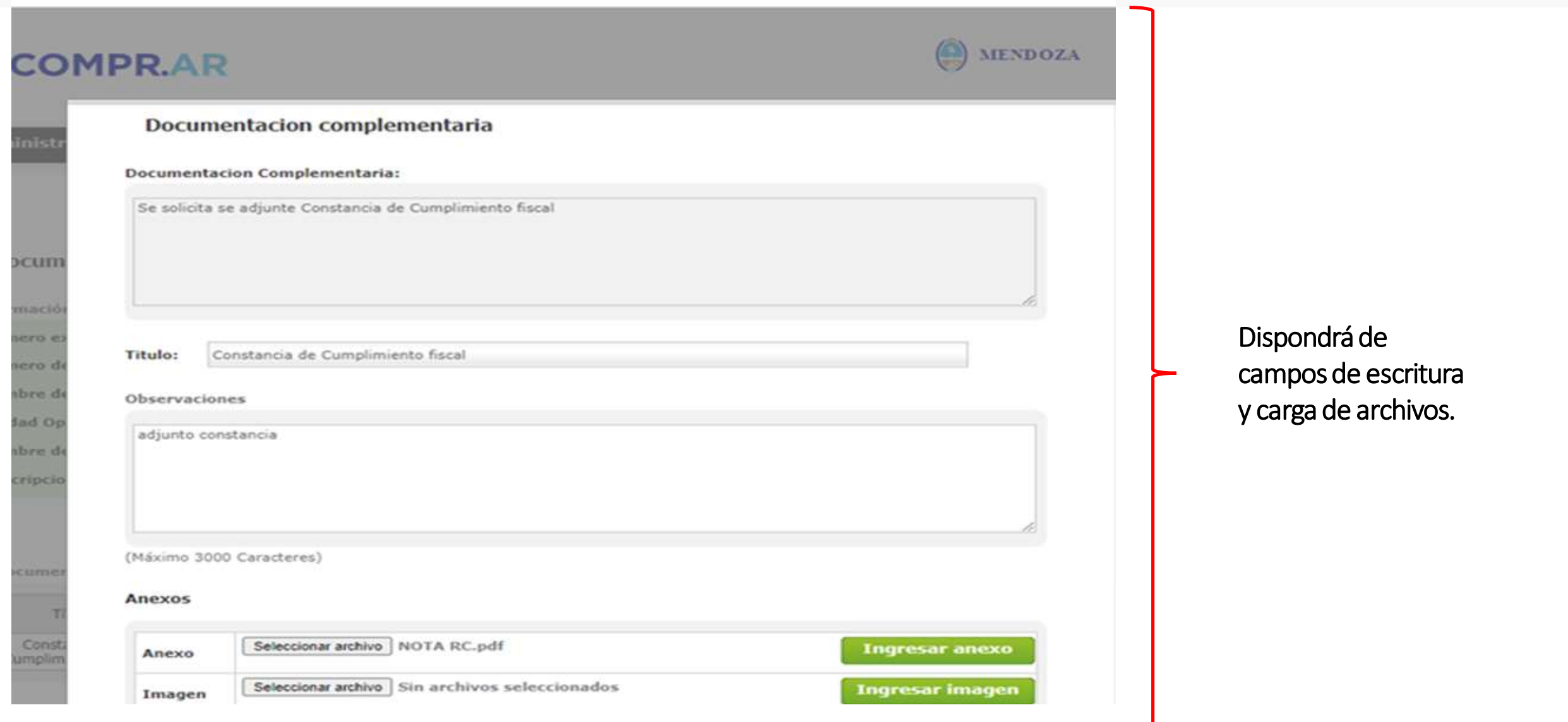

DIRECCIÓN GENERAL DE CONTRATACIONES PÚBLICAS Y GESTIÓN DE BIENES

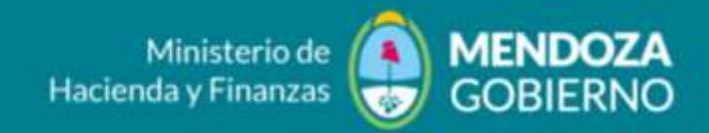

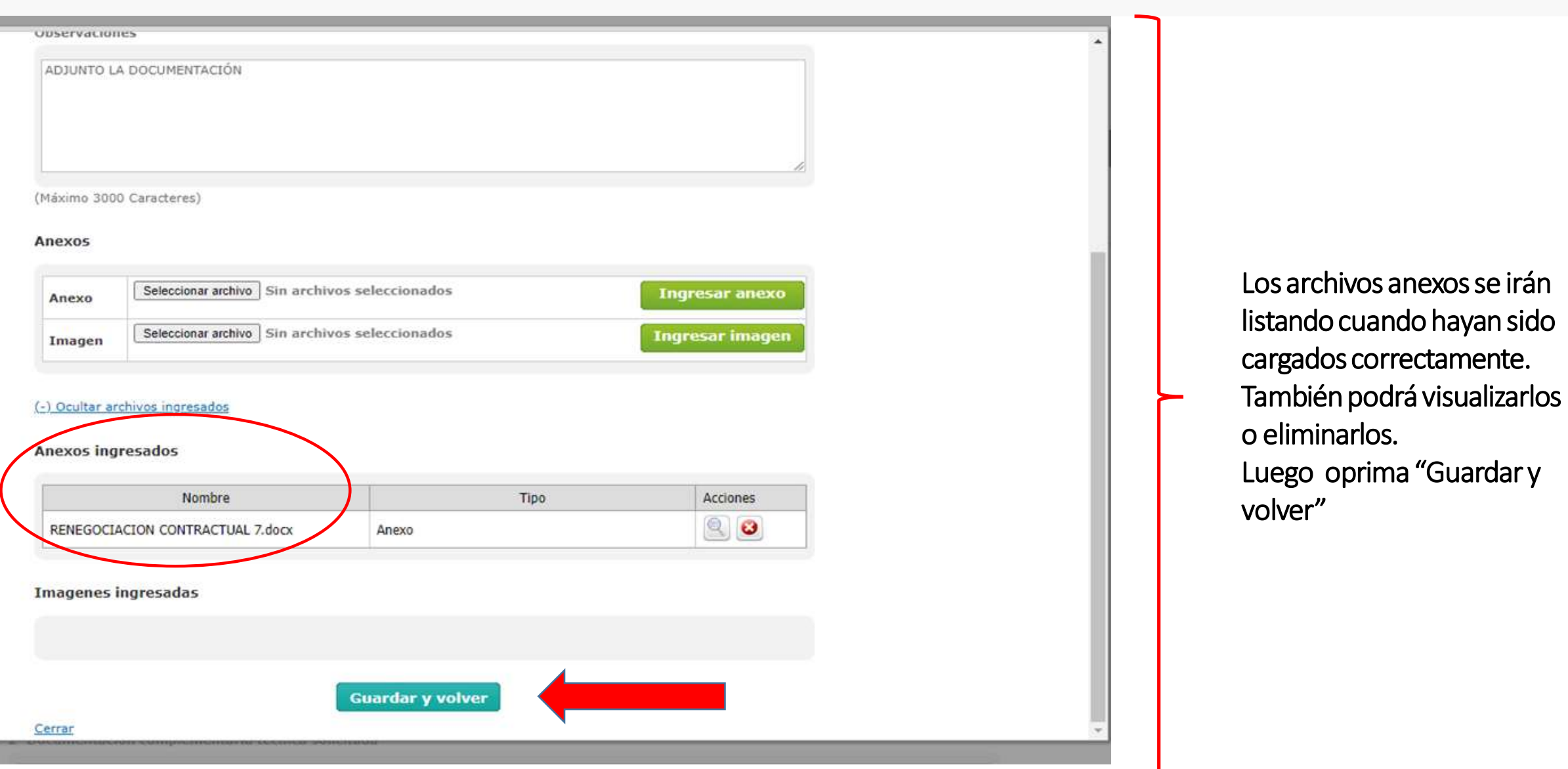

DIRECCIÓN GENERAL DE CONTRATACIONES PÚBLICAS Y GESTIÓN DE BIENES

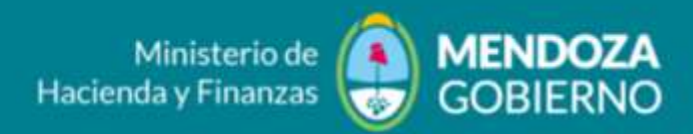

1- Documentación complementaria administrativa solicitada

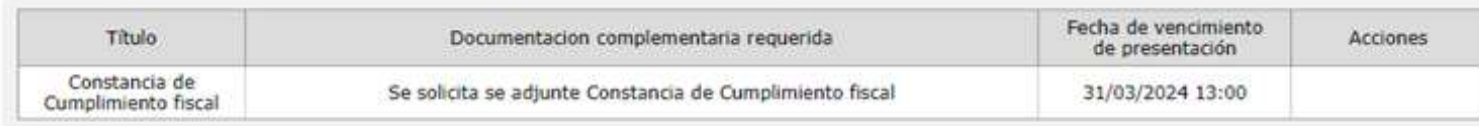

2- Documentación complementaria técnica solicitada

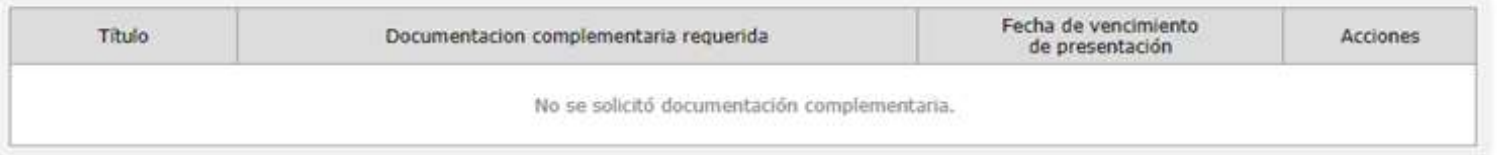

#### 3- Documentación complementaria económica solicitada

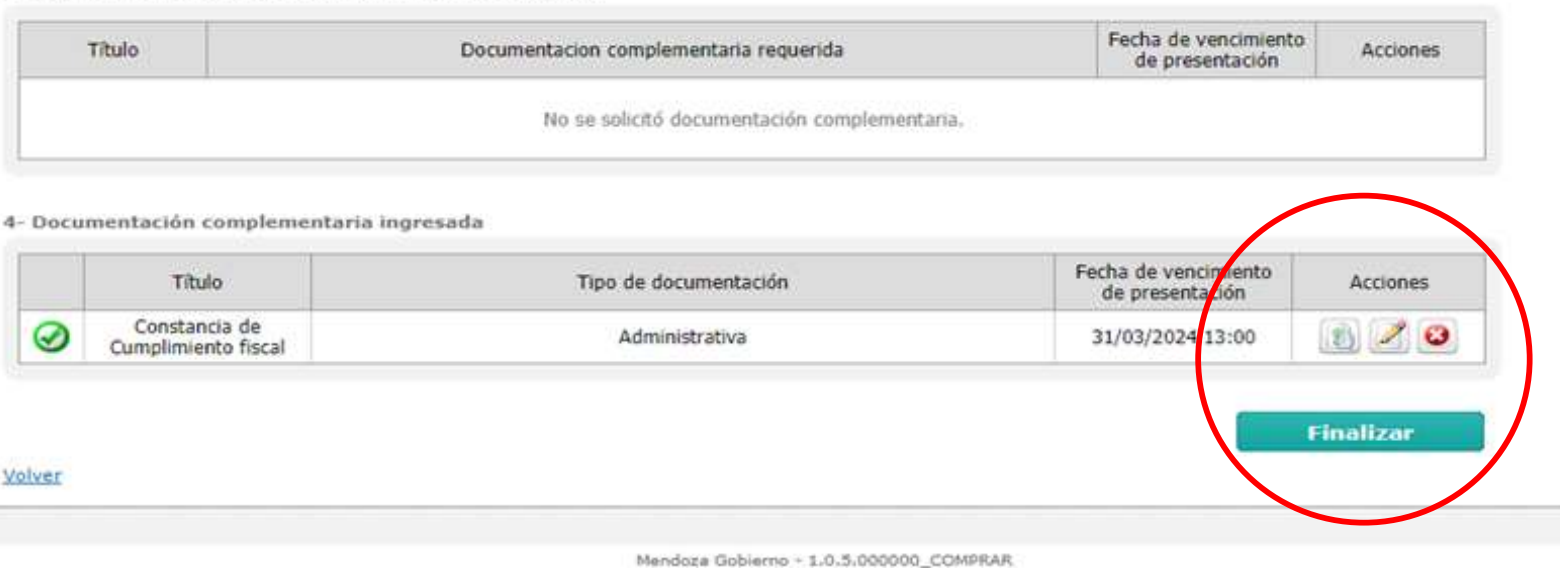

El Sistema le permitirá desde las "Acciones": Observar, Editar o Anular la documentación cargada.

Si está seguro de haber cumplido con lo solicitado haga clic en "Finalizar".

DIRECCIÓN GENERAL DE CONTRATACIONES PÚBLICAS Y GESTIÓN DE BIENES

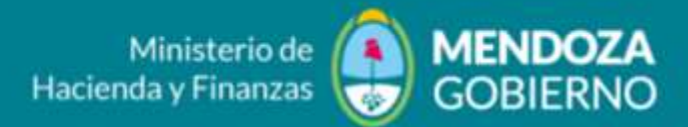

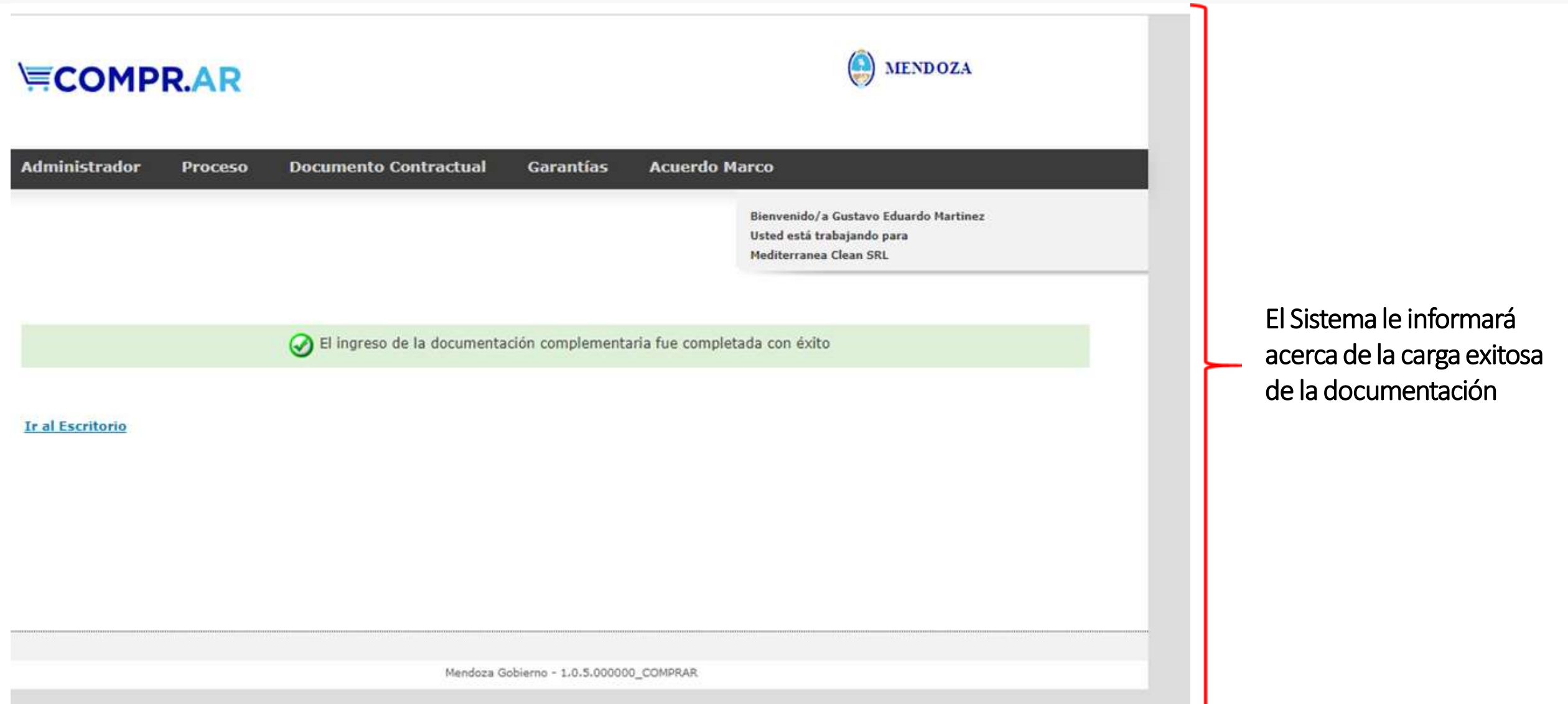